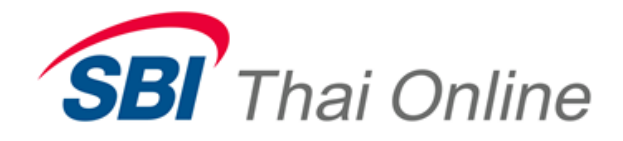

## **บรกิ ารสมคัรบญั ชอีตั โนมตั ิ(ATS) ผ่านเครื่อง ATM : ธนาคารกรุงไทย**

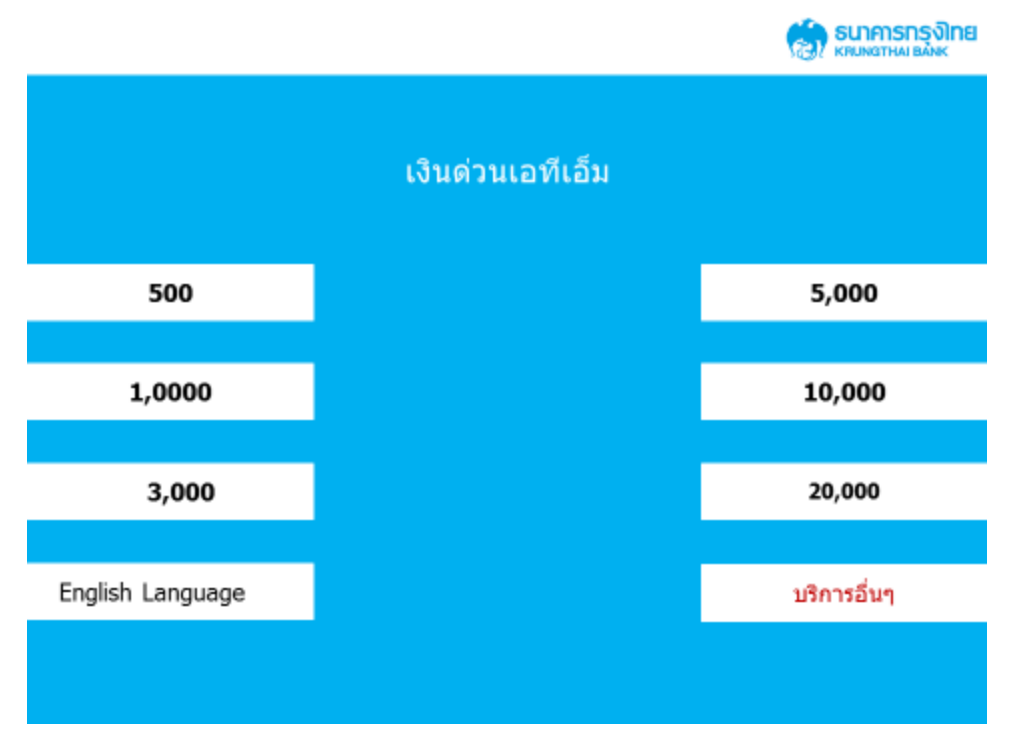

## **1. หลังจากกรอกรหัสแล้ว ให้เลือกเมนู"บริการอื่นๆ"**

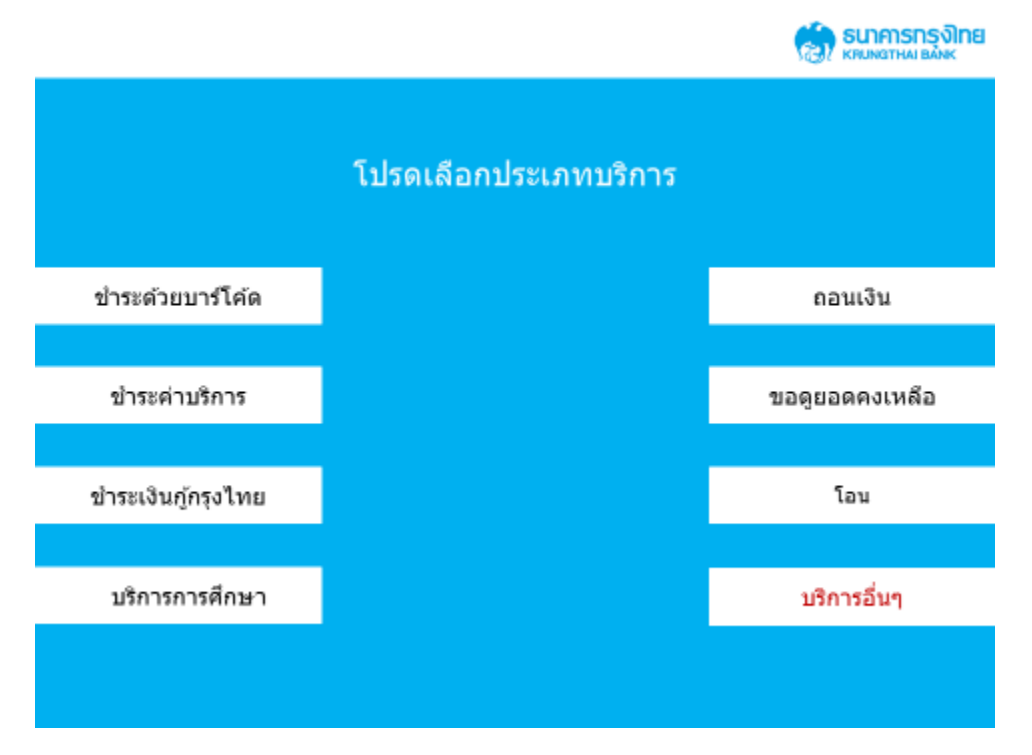

## **2. ให้เลือกเมนู "บริการอื่นๆ"**

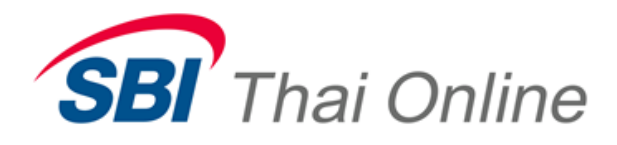

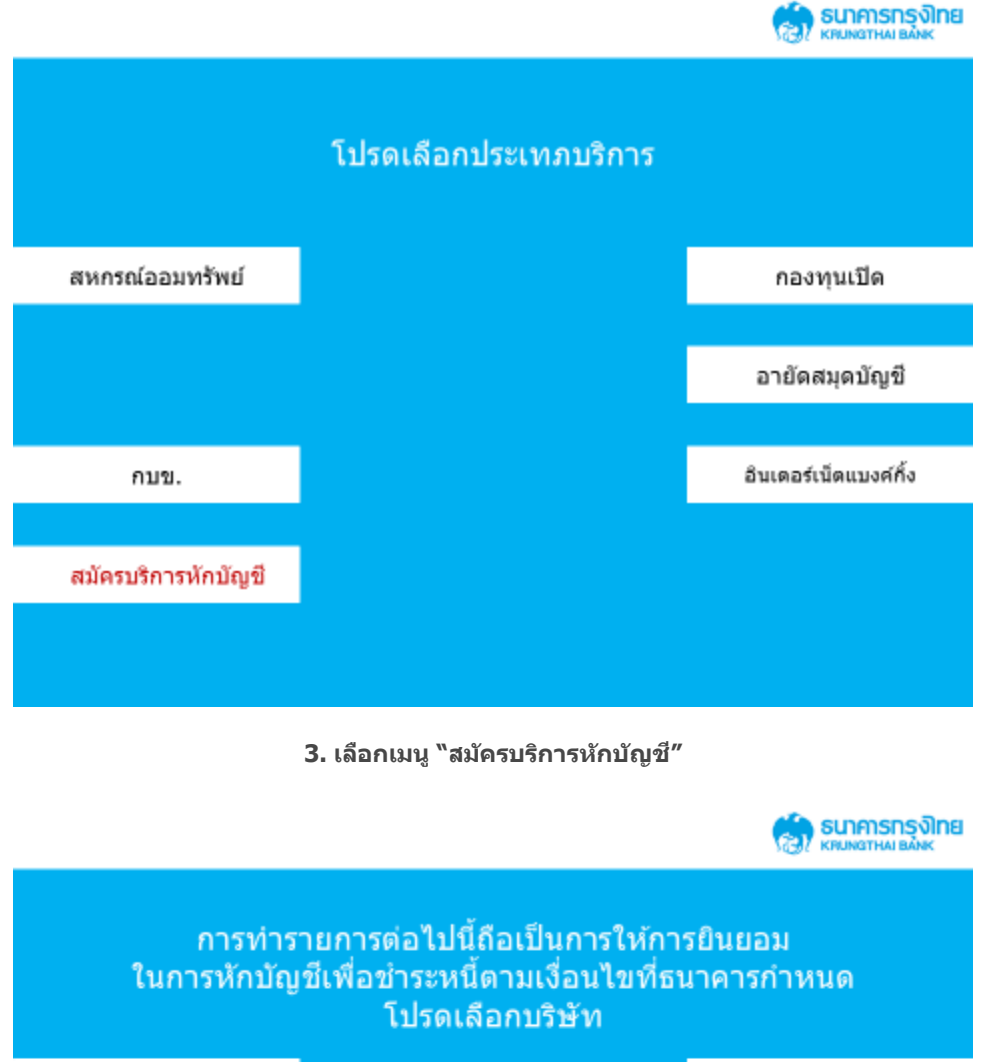

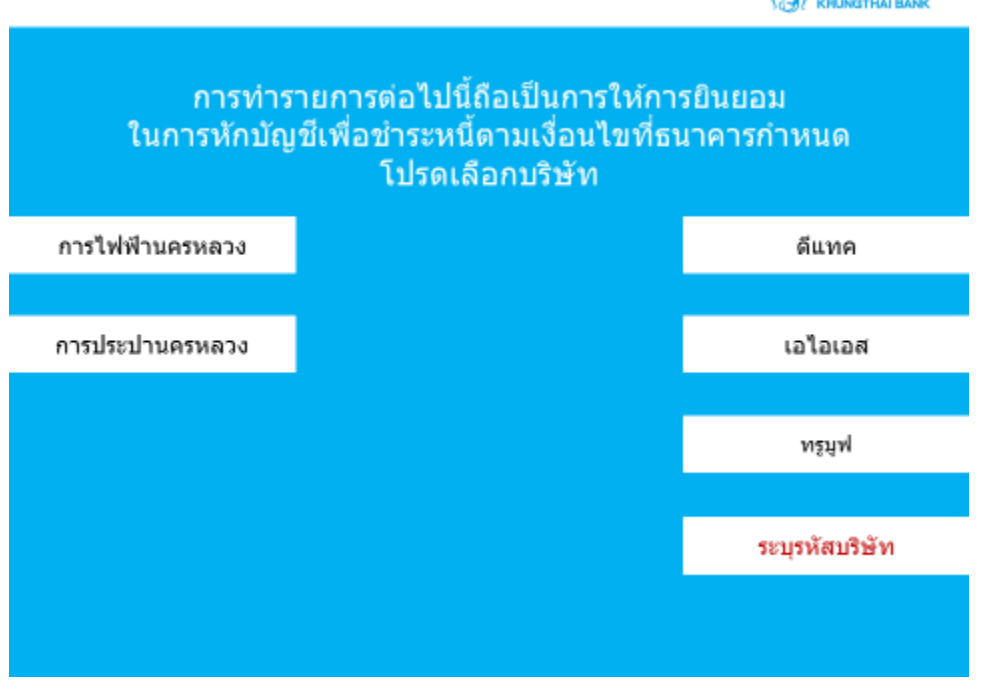

**4. เลือก "ระบุรหัสบริษัท"**

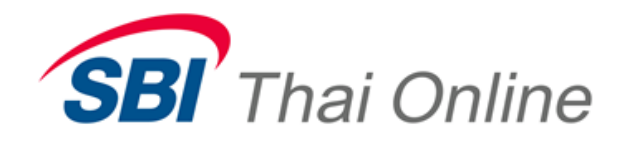

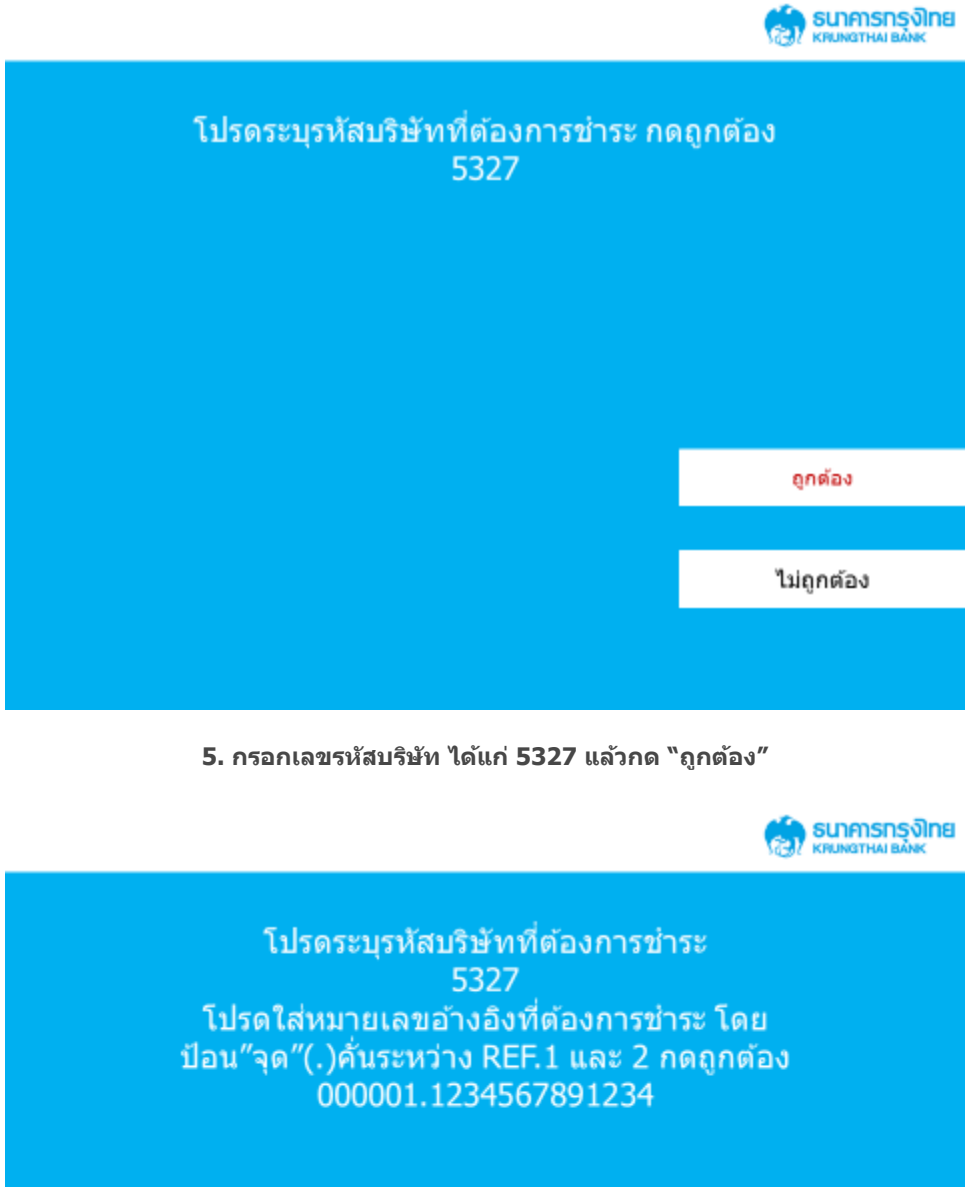

**6. ใสเ่ ลขทอี่ า้งองิ 1 และ 2 โดย เลขทอี่ า้งองิ 1 เป็ น วันเดือนปีเกิดของลูกค้า (ตัวอย่าง : ลูกค้าเกิดวันที่5 มกราคม พ.ศ. 2513 ดังนั้น customer no.ของท่าน คือ 050113) และ เลขทอี่ า้งองิ 2 คอืหมายเลขบตั รประจา ตวัประชาชน โดยใส่ "." คั่นระห่าง เลขที่อ้างอิง 1 และ 2 ตัวอย่าง 050113.1234567891234**

ถูกต้อง

ไม่ถูกต้อง

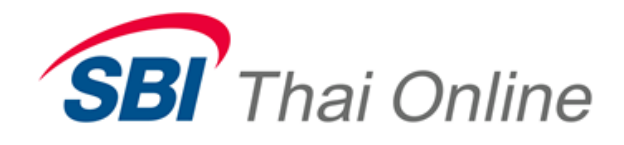

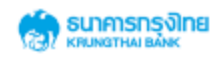

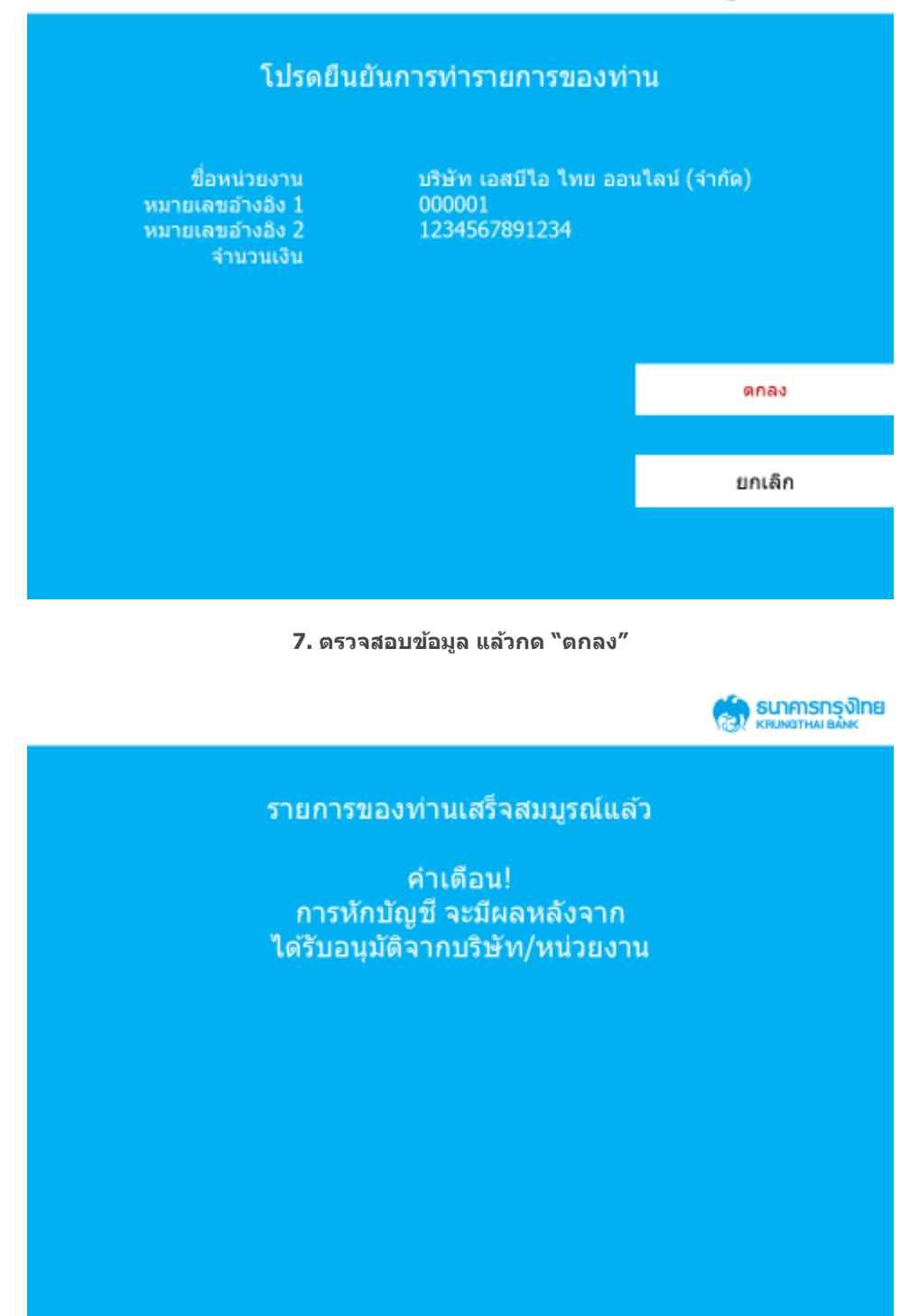

**8. กด "ยืนยันการท ารายการ" เป็นการเสร็จขนั้ ตอน หลงัจากนธี้ นาคารจะใชเ้วลา 1 วนัท าการในการเปิด "บริการหัก บญั ชอีตั โนมตั "ิ**